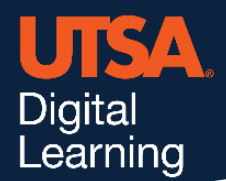

## **Unicheck**

## **Submit Assignments on Behalf of Students**

Click Student View next to a student's name to access the assignment on behalf of specific student. This view mode allows you to do what a student can do in his/her assignment. The student view icon is displayed only after the assignment has been opened (viewed) by the student.

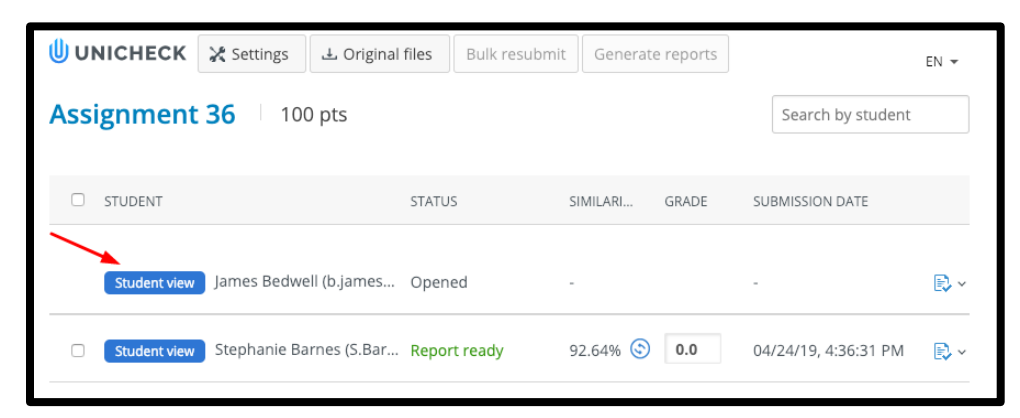

Click **Add Files** to upload submission file(s) and then click **Final Submission.**

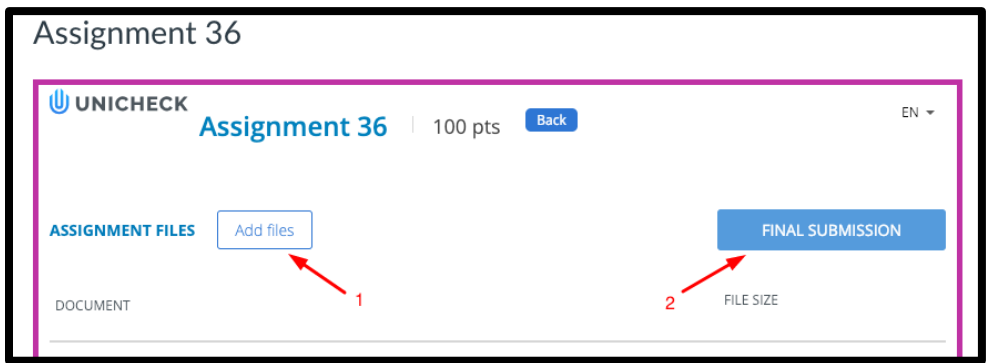

Once the submission has been uploaded, you will see the **File(s) successfully submitted** message. Click **Back** to exit the Student View mode.

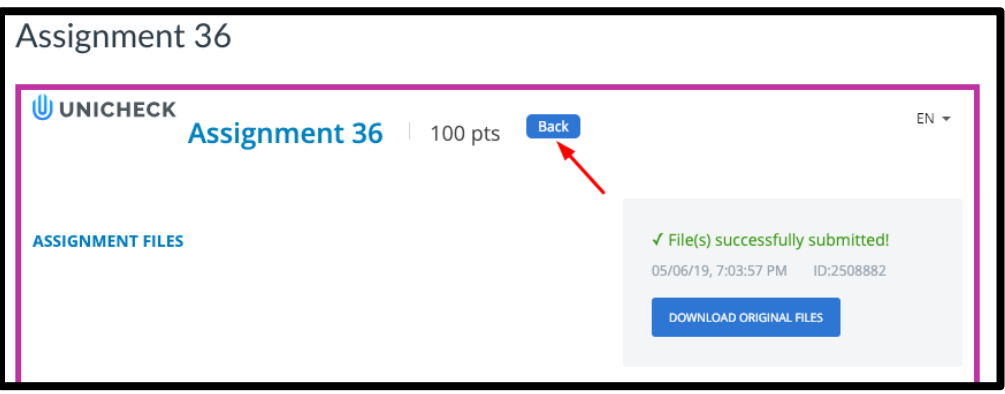